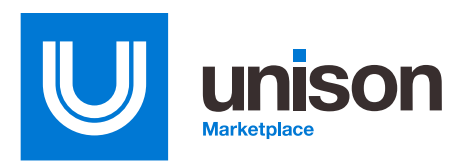

# **Unison Marketplace PDF Package Enhancements**

Unison Marketplace is committed to improving our platform for acquisition professionals across all federal agencies, so we have developed a new feature to aid in documentation. Buyers can now include attachments within a buy's PDF Package—all with one download.

### **Benefits**

#### One document for faster e-filing.

Easily create Buy Packages and choose to include all attachments within the PDF, enabling you to upload to your contracting system or send to a technical POC even faster.

#### Spend less time waiting for large files to load.

The new Buy Package Download Page will allow you to create your PDF Package and come back to view it later after it has generated, allowing you to spend more time on other priority items.

#### Access PDF Packages for 30 days from one location.

All PDF Packages will be held on the Buy Package Download Page for 30 days, giving you time to download your documentation when you need it.

### **How it works**

Once your buy has closed, you have the opportunity to download a PDF Package which contains all actions completed within the buy including buy details, vendor bids, bid details, questions, answers, and more. Buyers can now also choose to include attachments in the PDF.

#### Creating a PDF Package with attachments

To create a buy package with attachments included, navigate to your buy and click on 'PDF Package' at the top right of the bid summary page.

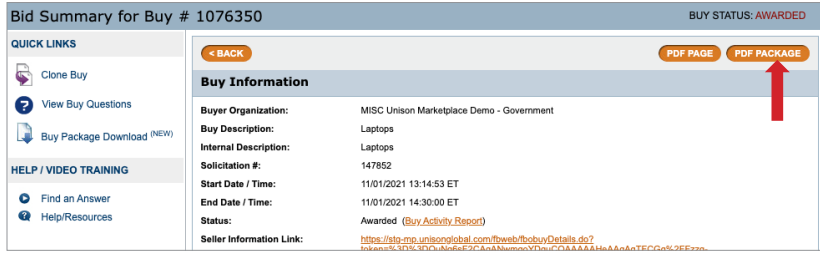

Next, select the options to include in your PDF Package. On the bottom left you will see the new options to include Attachments. Then click 'Create PDF'.

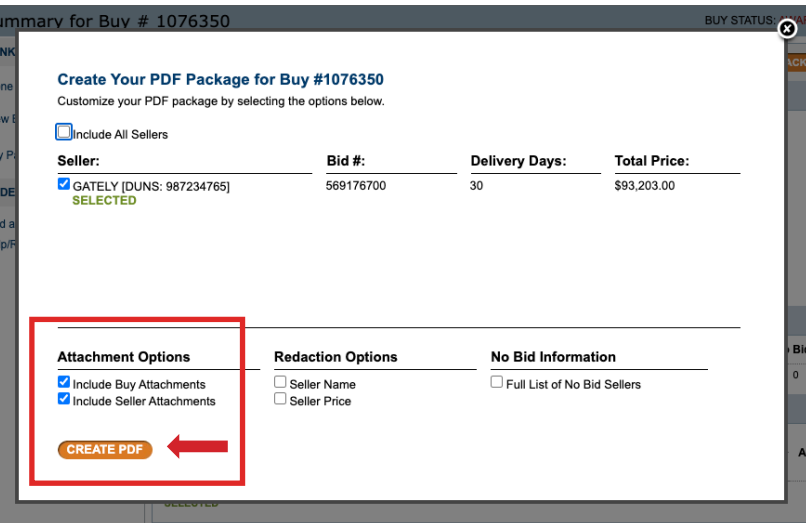

After clicking on 'Create PDF' you will be brought to a new Request Buy Package Congratulations screen. Since some buy packages may take longer to generate, your request will populate on the new Buy Package Download page, allowing you to come back later to download it.

The Buy Package Download page can be found under your Quick Links panel. From this page, you can choose to download the buy package you have generated. PDF Packages you create will be stored for 30 days. During that time, you can access them anytime from the Buy Package Download page.

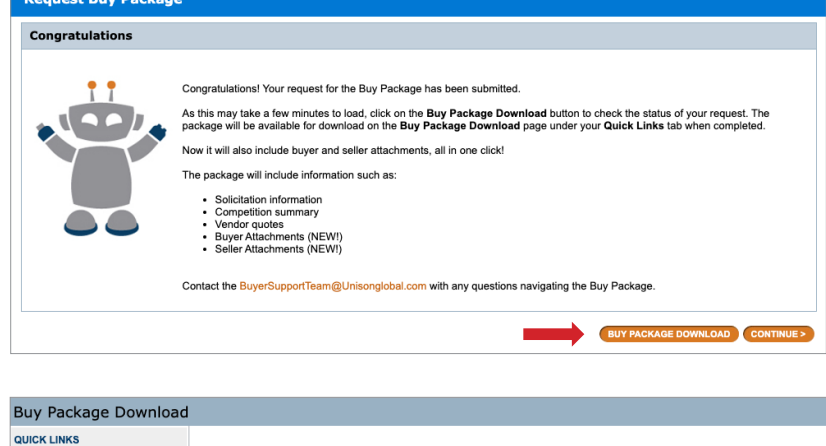

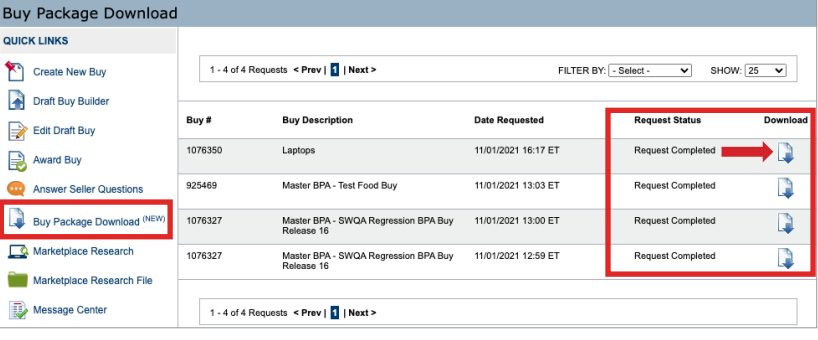

#### Viewing attachments within the PDF

Once you download the PDF Package to your computer, open it in your preferred PDF reader. Scroll through your PDF Package and locate the Buyer Attachment(s) or Seller Attachment(s) section. There are two ways to open the attachment files:

- 1. Double click on the attachment file and open
- 2. Right click on the file and select open/view

*Please note, accessing files within your browser or reader will vary depending on software/browser versions and your Agency's security settings.*

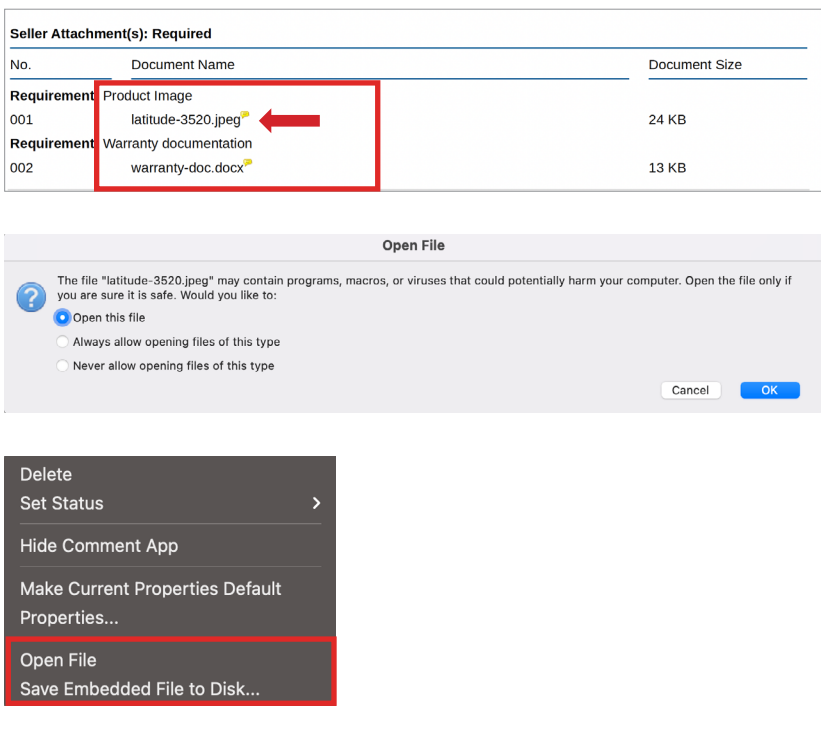

If you have questions about the lastest PDF Package enhancements, please contact your Account Management team.

## Get started with Unison Marketplace.

Request a demo at www.UnisonMarketplace.com, contact MarketplaceSupport@UnisonGlobal.com or call 877-933-3243